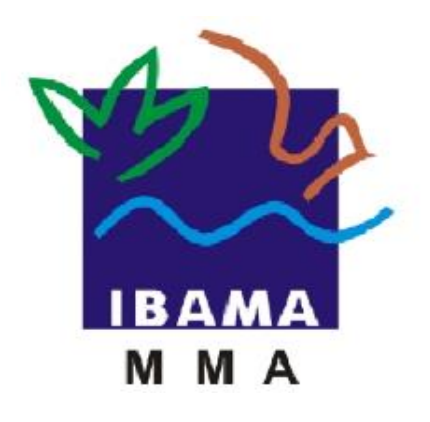

# GUIA DE PREENCHIMENTO

## **RELATÓRIO ANUAL DE ATIVIDADES POTENCIALMENTE POLUIDORAS E UTILIZADORAS DE RECURSOS AMBIENTAIS (RAPP)**

USO DO PATRIMÔNIO GENÉTICO NATURAL OU INTRODUÇÃO DE ESPÉCIES EXÓTICAS OU GENETICAMENTE MODIFICADAS

**VERSÃO 4**

IBAMA FEVEREIRO, 2020

### Índice

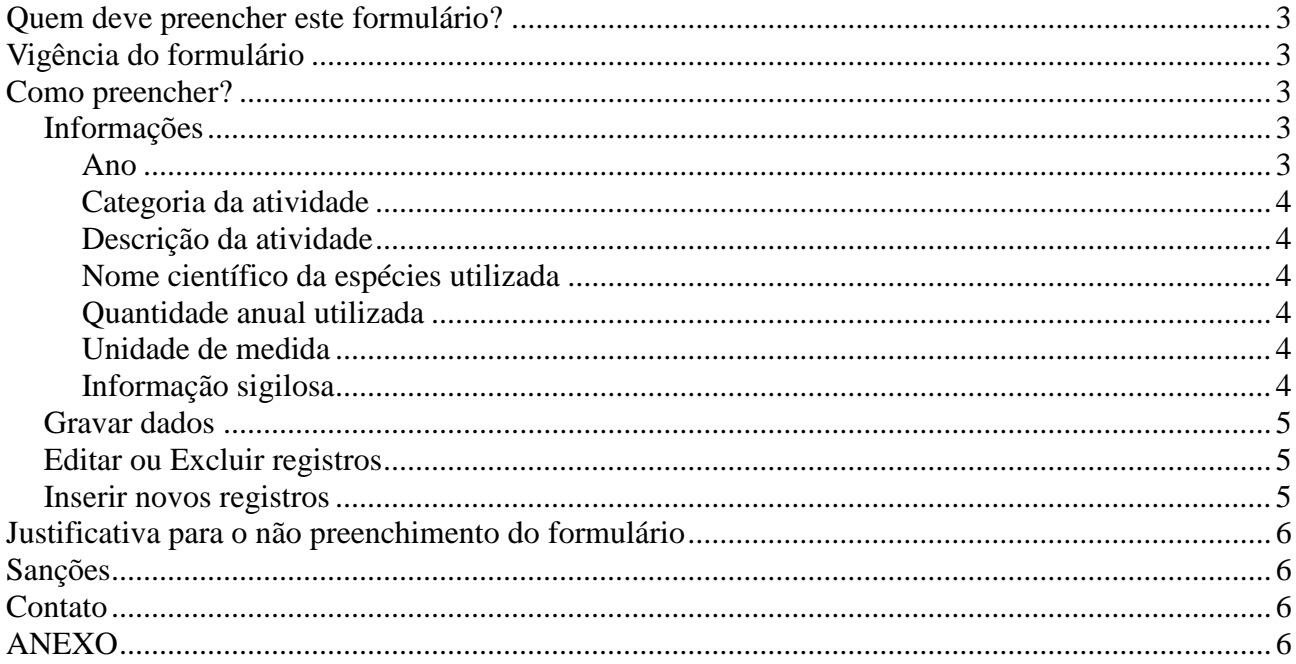

#### **Quem deve preencher este formulário?**

Pessoas físicas ou jurídicas que exerceram, no período de 1 de janeiro a 31 de dezembro do ano ao qual o relatório se refere, as atividades descritas no Anexo.

Em caso de dúvida, consulte a Instrução Normativa Ibama 06/2014, disponível em: [https://servicos.ibama.gov.br/phocadownload/manual/guiageral\\_rapp\\_2014\\_v2.pdf](https://servicos.ibama.gov.br/phocadownload/manual/guiageral_rapp_2014_v2.pdf)

#### **Vigência do formulário**

Este formulário está vigente desde o RAPP 2013 (Relatório 2014/2013).

#### **Como preencher?**

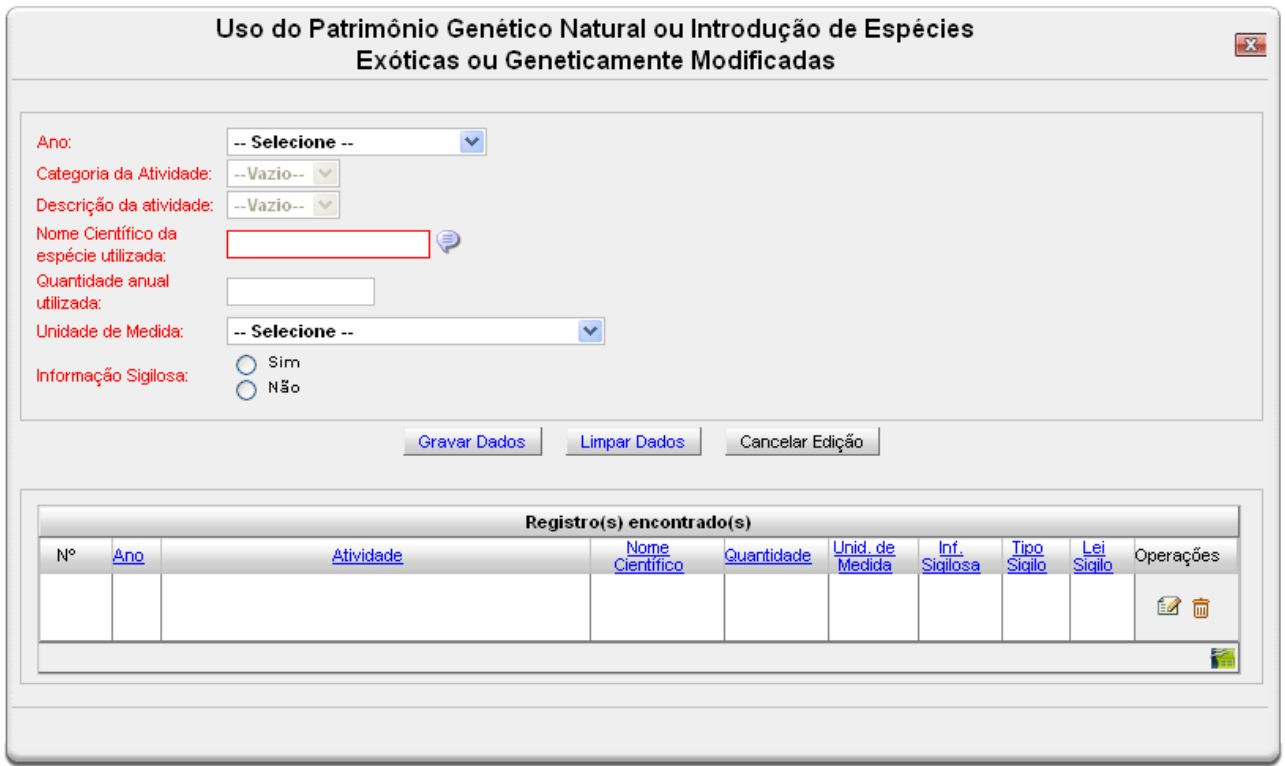

#### *Informações*

Recolhe informações sobre o exercício da atividade no período de 1 de janeiro a 31 de dezembro do ano ao qual o relatório se refere.

#### *Ano*

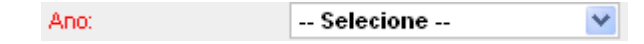

Selecione o ano desejado. Estarão disponíveis para seleção apenas os anos de relatórios não entregues.

**Uso do Patrimônio Genético Natural ou Introdução de espécies exóticas ou geneticamente modificadas 4**

> Este campo sempre considera o formato "ano da declaração/ano em que a informação foi gerada". Ex.: 2012 (Relatório 2013/2012) – trata-se do relatório a ser entregue até 31 de março de 2013, com informações referentes ao ano de 2012.

#### *Categoria da atividade*

Categoria da Atividade:  $\sim$ Vazio $\sim$   $\vee$ 

Selecione a atividade do Cadastro Técnico Federal de Atividades Potencialmente Poluidoras ou Utilizadoras de Recursos Ambientais - CTF/APP - relacionada a este Formulário.

#### *Descrição da atividade*

Descrição da atividade: --Vazio-- V

Selecione a descrição da atividade do CTF/APP relacionada a este Formulário.

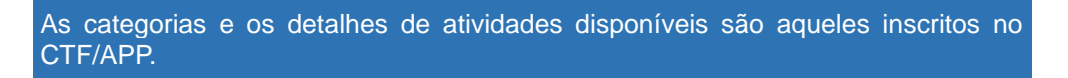

#### *Nome científico da espécies utilizada*

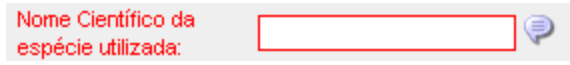

Informe as três primeiras letras do nome científico da espécie e aguarde a exibição de uma lista com os nomes científicos correspondentes. Clique no nome desejado e o preenchimento do campo será automático.

#### *Quantidade anual utilizada*

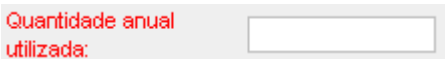

Informe a quantidade total de indivíduos utilizados.

#### *Unidade de medida*

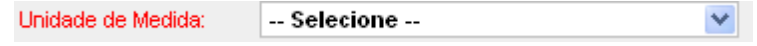

Selecione a unidades de medida que corresponde à quantidade informada acima.

#### *Informação sigilosa*

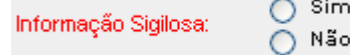

Caso a informação seja sigilosa, marque "SIM" e indique a condição do sigilo de acordo com a Lei 10.650/03: comercial, financeiro ou industrial.

No caso de "Outro sigilo protegido por lei", indique o número da Lei e informações relacionadas à condição ,condição de sigilo, como mostra a figura abaixo.

**Uso do Patrimônio Genético Natural ou Introdução de espécies exóticas ou geneticamente modificadas 5**

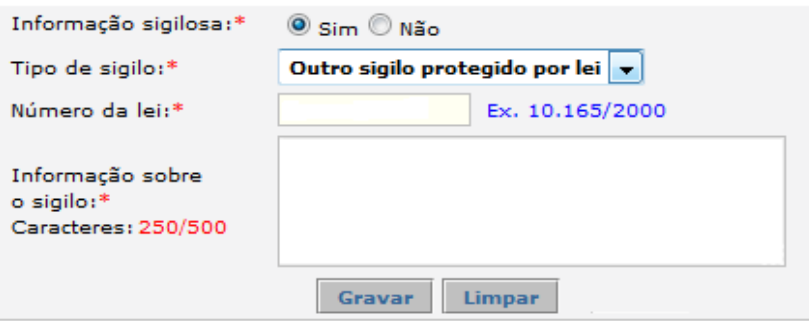

A informação sigilosa não será disponibilizada ao público. A informação constante nessa declaração será utilizada para estatísticas e para gestão ambiental, bem como para as atividades de controle e fiscalização.

#### *Gravar dados*

Clique no botão "Gravar Dados" após o preenchimento correto de todas as informações. Automaticamente as informações declaradas aparecerão na tabela de registros, conforme mostrado abaixo. Para limpar os campos preenchidos, clique em limpar.

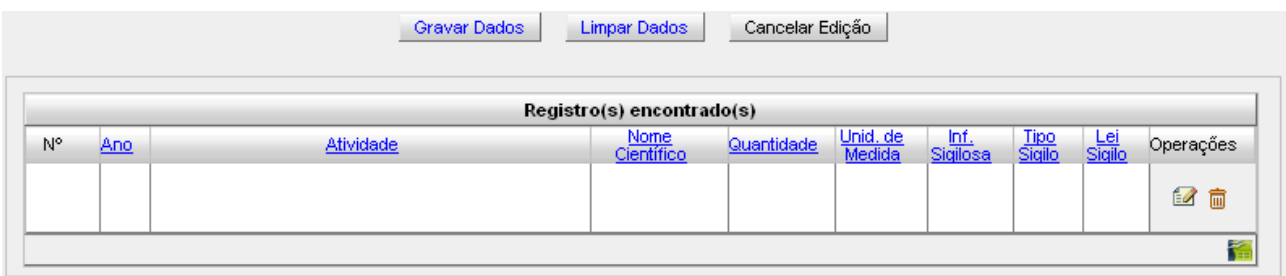

#### *Editar ou Excluir registros*

Clique em editar (  $\blacksquare$  ) na tabela de registros para alterar os dados declarados ou excluir (  $\blacksquare$  ) para apagar o registro.

A edição de dados é possível apenas para os relatórios não entregues. Para editar dados de relatórios entregues deve-se primeiramente solicitar a retificação do RAPP. As informações sobre como solicitar a retificação do RAPP estão disponíveis no Guia Geral do RAPP (https://servicos.ibama.gov.br/phocadownload/manual/ guiageral\_rapp\_2014\_v2.pdf).

#### *Inserir novos registros*

Preencha novamente o formulário, após clicar no botão "Gravar Dados", para cadastrar um novo registro.

#### **Justificativa para o não preenchimento do formulário**

O não preenchimento deste formulário só é admitido caso as atividades cadastradas não tenham sido desenvolvidas para o ano declarado. Informações sobre como justificar o RAPP estão disponíveis no Guia Geral do RAPP (https://servicos.ibama.gov.br/phocadownload/manual/guiageral\_rapp\_2014\_v2.pdf).

#### **Sanções**

A pessoa física ou jurídica que deixar de entregar o RAPP ou apresentar informações total ou parcialmente falsas está sujeita à multa e/ou sanções de natureza ambiental, conforme consolidado nos Arts. 17 a 20 da Instrução Normativa do Ibama 06 de 2014.

#### **Contato**

Para outras informações sobre o preenchimento e entrega do Relatório Anual de Atividades favor acessar o Guia Geral de Preenchimento na página principal do Relatório ou entrar em contato através do telefone 0800618080 ou no endereço eletrônico https://servicos.ibama.gov.br/ctf/formulario\_solicitacao\_auxilio.php, em Formulário de Solicitação de Auxílio >> Tipo de solicitação >> Outra solicitação.

#### **ANEXO**

Atividades para o formulário de Uso do patrimônio genético natural ou introdução de espécies exóticas ou geneticamente modificadas

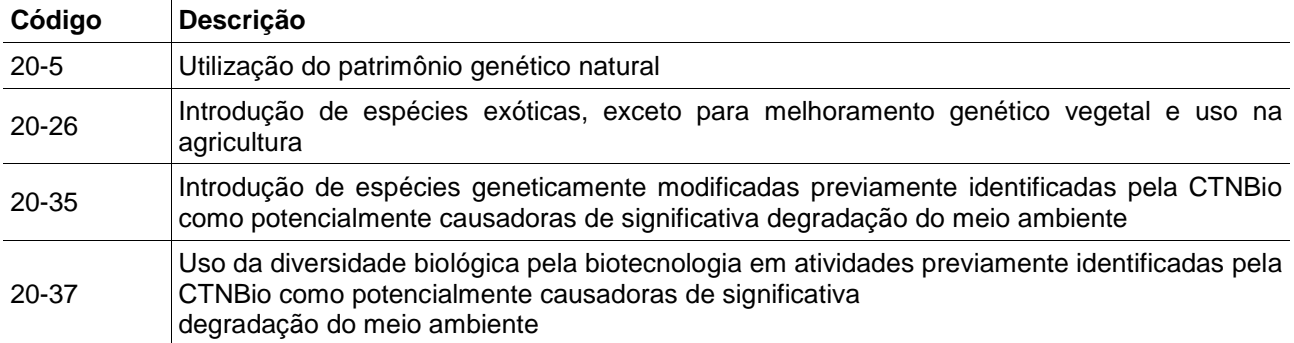